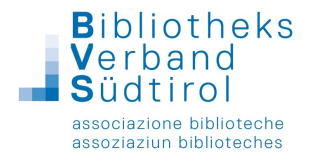

## Katalogisierung von Zeitschriften in BibliothecaPlus

- 1. In der Katalogisierung unter "Neuaufnahme" den Punkt "Zeitschriften" auswählen.
- 2. Zum Feld "Kürzel" in der Kurzaufnahme Maske gehen

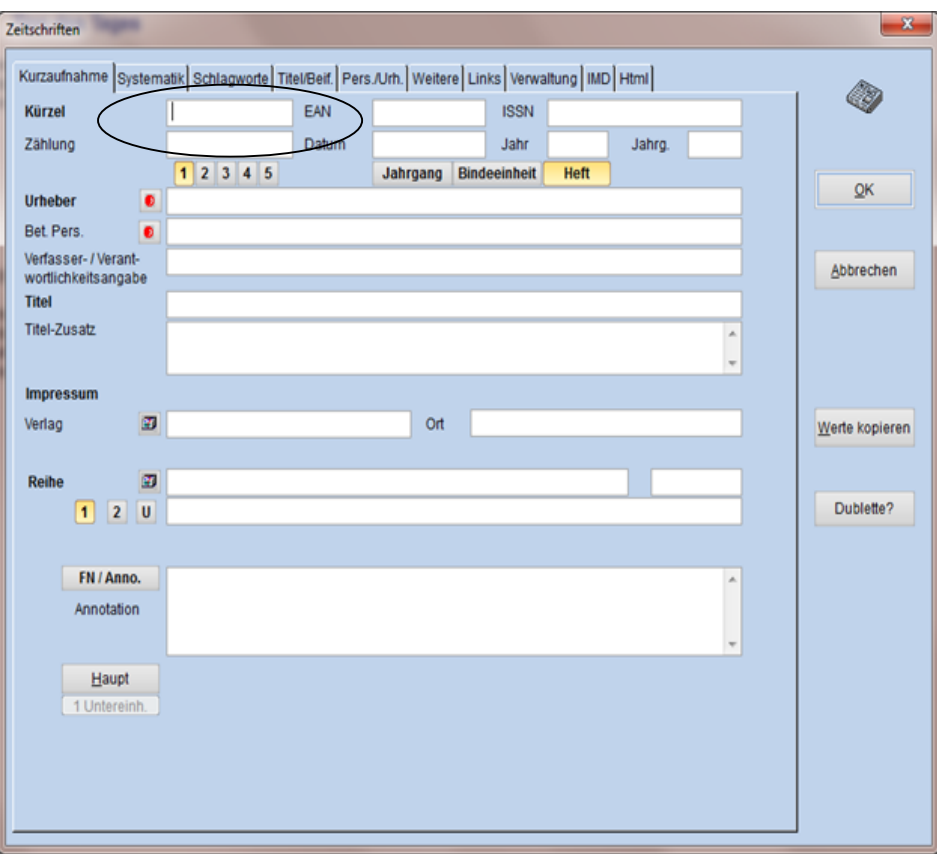

3. Wenn man beim Kürzel die rechte Maus-Taste klickt, erhält man die in den Einstellungen eingetragenen Kürzel zur Auswahl (unterschiedliche Schreibweise von Kürzeln wird somit ausgeschlossen).

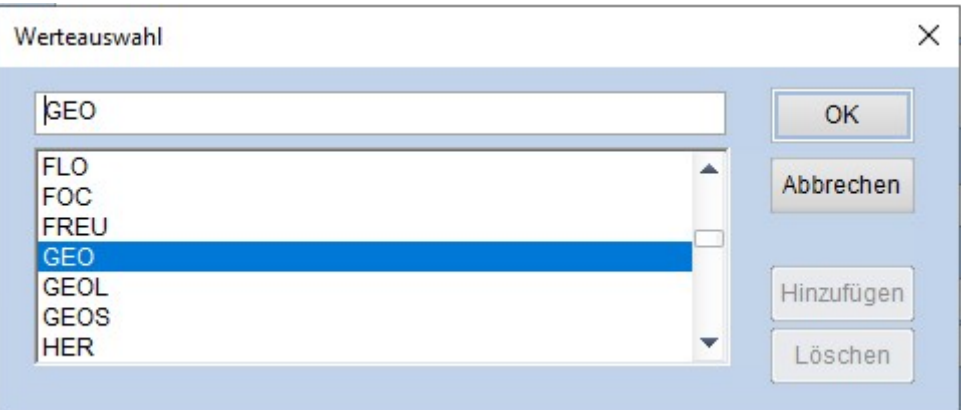

Gewünschtes Kürzel auswählen und OK

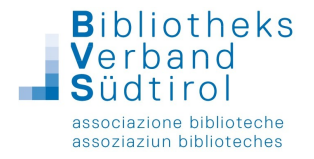

Mit Tabulator weiter: Programm sucht, ob eventuell diese Zeitschrift schon mal aufgenommen wurde. Wenn nicht, erscheint

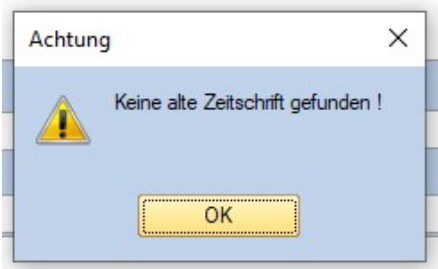

 Folgende Eingaben müssen gemacht (nur beim 1. Mal) bzw. abgeändert werden (für die Folgeaufnahmen)

- 4. Mit Barcodelaser die EAN (Strichcode) von Zeitschrift ablesen
- 5. ISSN Nr. im Impressum suchen und eintragen
- 6. Bei Zählung empfiehlt es sich folgende Variante einzutragen: 02 (2023) = Heftnummer und Jahr
- 7. Datum = Erscheinungsdatum der Zeitung Eingabe = TT.MM.JJJJ Bei Monatszeitschriften empfiehlt es sich, immer den 1. des Monats zu nehmen
- 8. Jahr eintragen, z.B.: 2023
- 9. Jahrgang: Eingabe wenn vorhanden
- 10. In die Verfasser- / Verantwortlichkeitsangabe den Chefredakteur lt. Vorlage eintragen
- 11. Titel lt. Vorlage
- 12. Titelzusatz lt. Vorlage
- 13. Verlag: siehe Impressum
- 14. Annotation = Möglichkeit der Eintragung eines Artikels z.B.: "Der Umbruch in Neumarkt" oder einfach nur Stichwortvergabe wie z.B.: "Neumarkt"
- 15. In der Registerkarte Verwaltung gibt man Mediengruppe "Zeitschrift/Rivista", eventuell Beilagen im Ausleihhinweis und Sprache ein

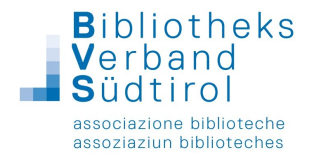

- 16. Sollte man von einer Zeitschrift immer 2 Exemplare haben, so hat man hier auch die Möglichkeit, dies voreinzustellen: Exemplaranzahl =  $2$
- 17. Bei der Katalogisierungsart wird RDA ausgewählt.

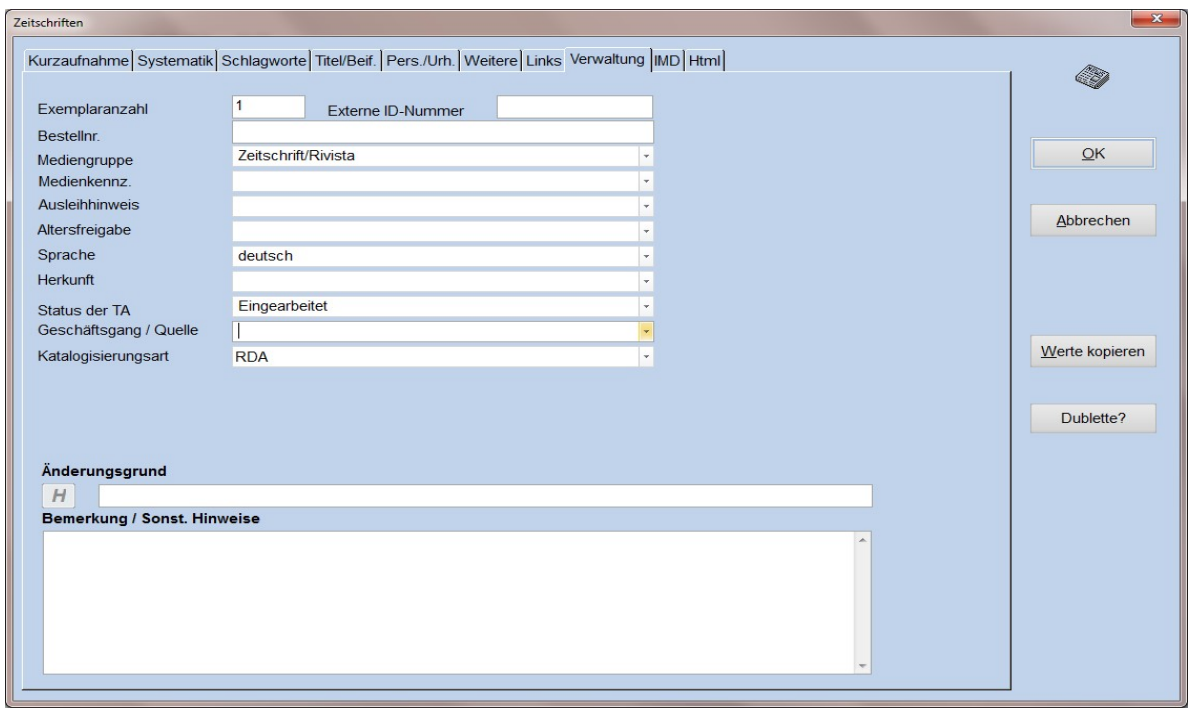

18. In der Registerkarte IMD werden der Inhaltstyp, der Medientyp und der Datenträgertyp eingetragen.

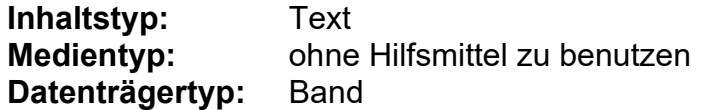

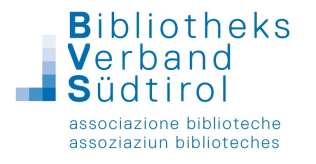

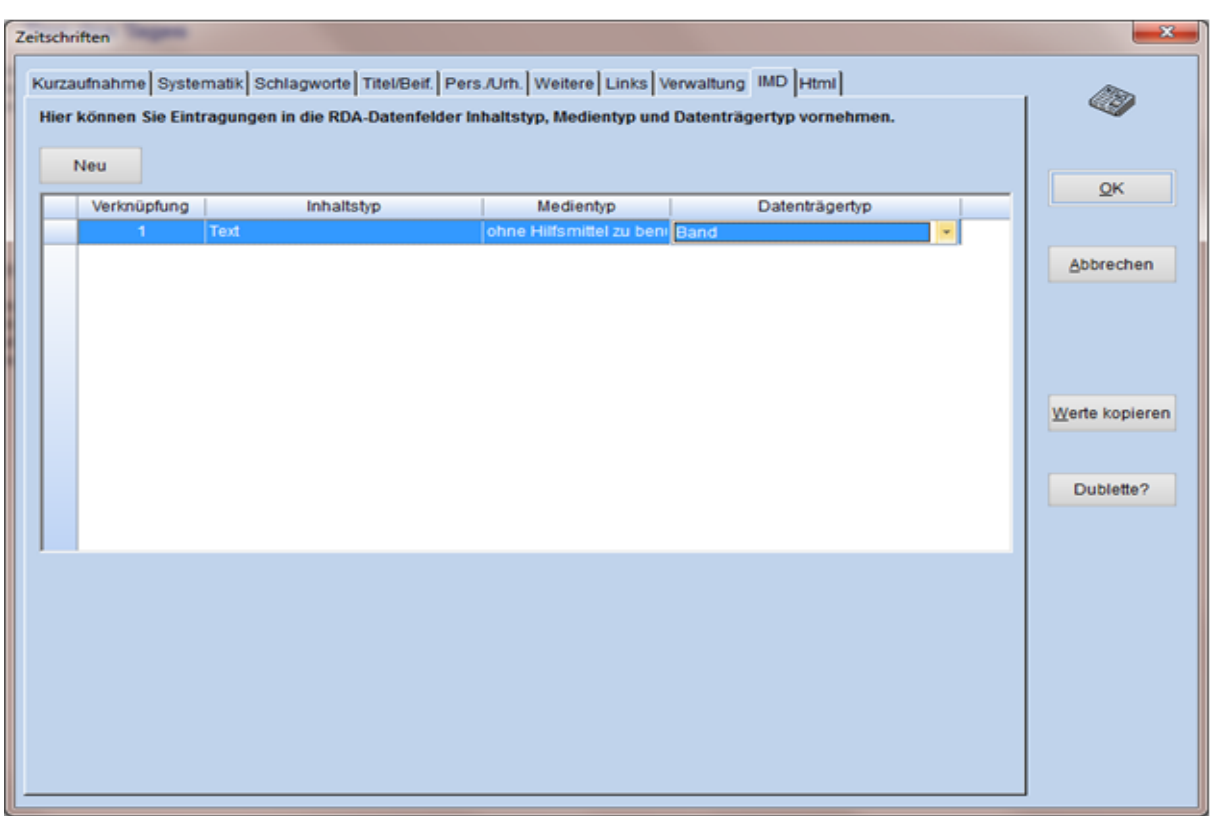

- 19. Mit OK kommt man in den Exemplarsatz
- 20. Für den nächsten Monat braucht man nur mehr das Kürzel auszuwählen; das Programm übernimmt die letzte Aufnahme der Zeitschrift als Dublette.
	- Zählung, Erscheinungsdatum und eventuell Annotation abändern
	- Exemplarsatz aufnehmen

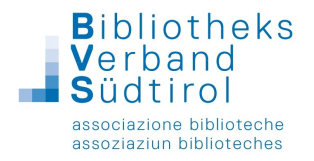

## Exemplaraufnahme von Zeitschriften in BibliothecaPlus

- 1. Barcode Einlesen
- 2. Bei Standort eintragen was aufs Etikett soll: Kürzel Heftnummer (Jahr) Bsp.: GEO 02 (2023)

(Achtung: ein Leerschritt bedeutet Zeilenschaltung auf dem Etikett)

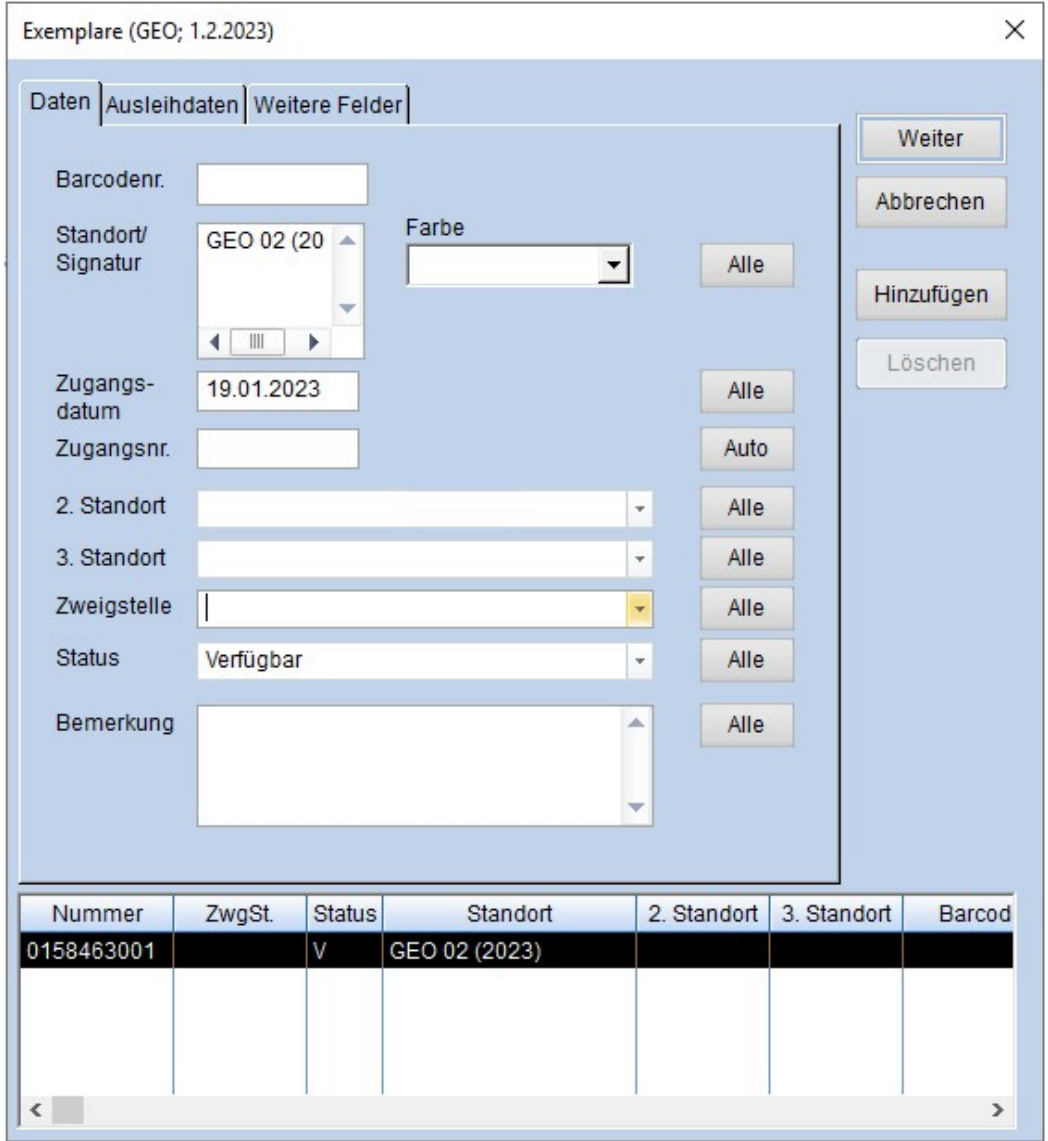

- 3. Die Etikettenfarbe abändern nach Bedarf
- 4. Eigene Zweigstelle eintragen
- 5. "Status verfügbar" schreibt das Programm automatisch; evtl. abändern in "Präsenzbestand" oder "Gesperrt".

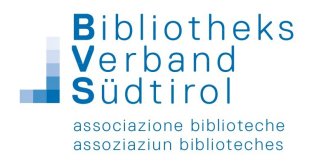

6. Bemerkung:

In dieses Feld kommen zusätzliche Bemerkungen zum Exemplar (wie z.B.: "Achtung, es fehlt die Seite 20!") welche dann in der Ausleihe mit einem akustischen Signal (Ploppton) angezeigt werden.

7. Registerkarte Ausleihdaten:

Hier sollte noch einmal kontrolliert werden, ob die Mediengruppe richtig ist und ob die Beilage eingetragen ist.

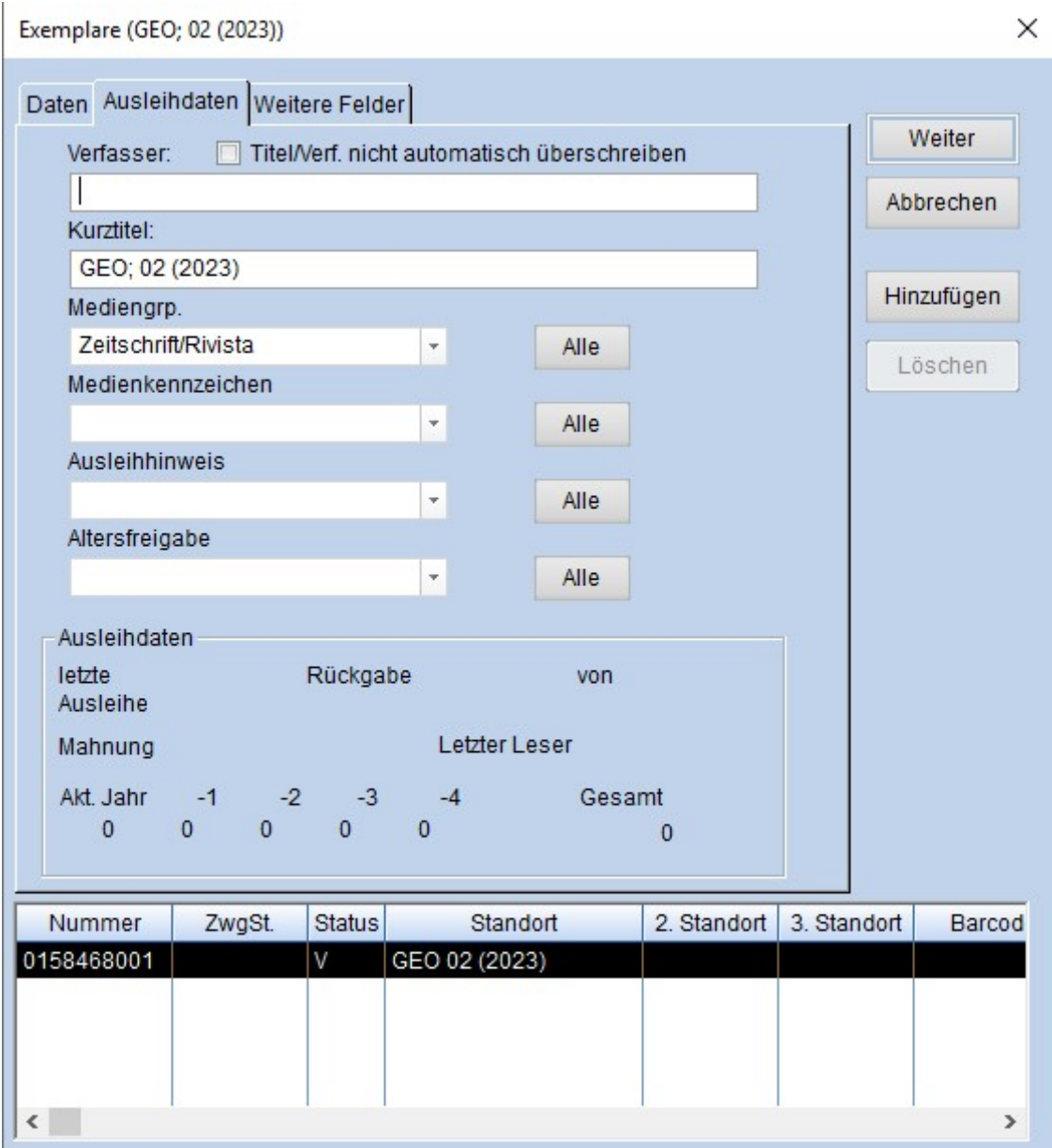

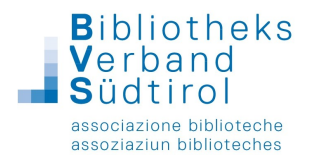

8. Registerkarte "Weitere Felder": Preis, Lieferant sowie Erwerbungsart eintragen

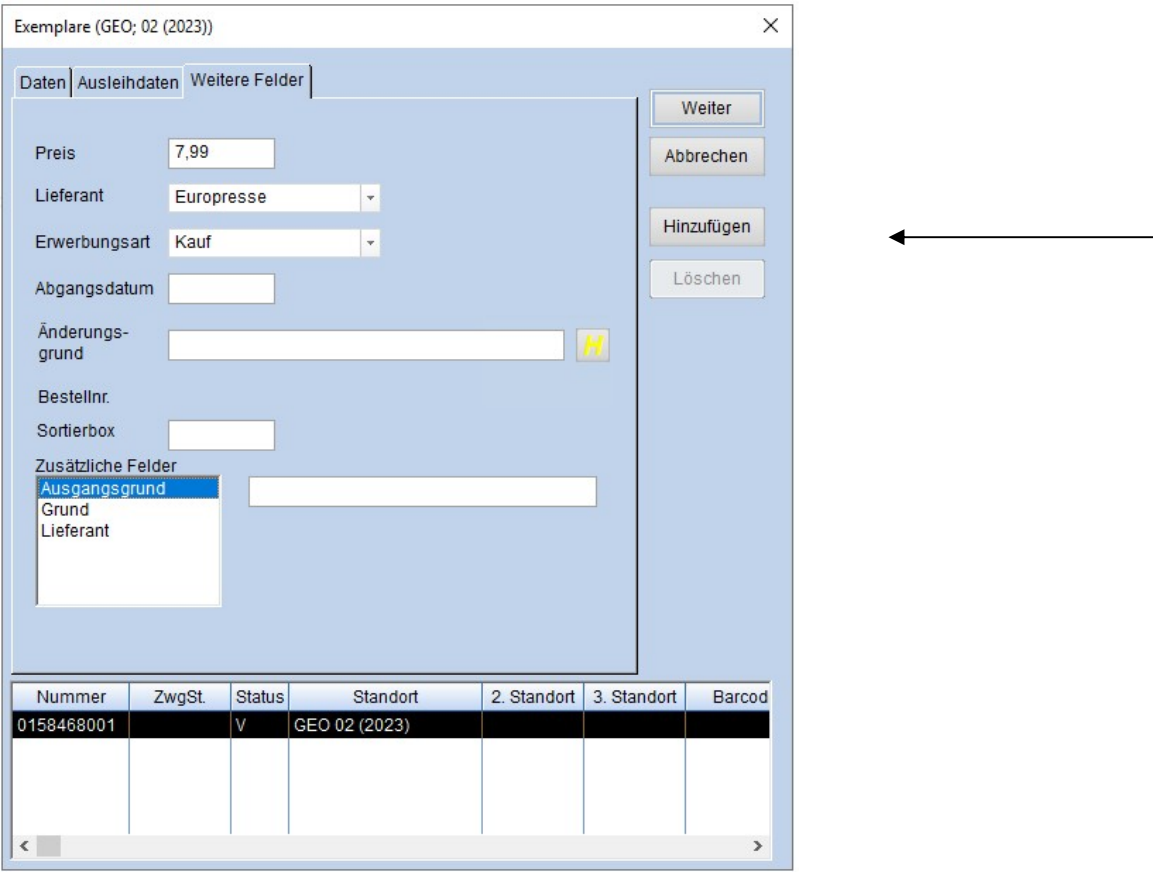

9. Wenn man auf "Weiter" klickt, ist die Aufnahme gespeichert und beendet. Es kann nun die nächste Zeitschrift katalogisiert werden, indem man auf "F2-Weitere Aufnahme" klickt.

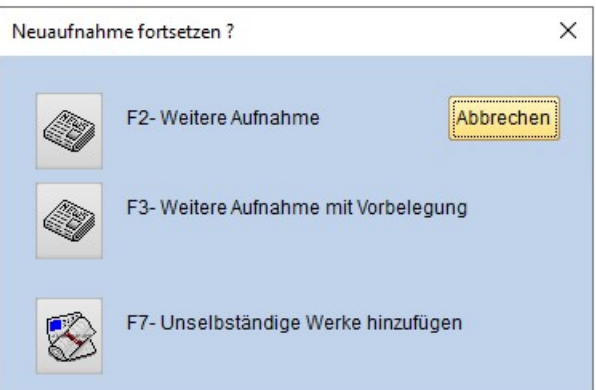

## Weitere Möglichkeit:

Ein weiteres (zweites) Exemplar kann mit "Hinzufügen" aufgenommen werden. Achtung: Sobald man "Hinzufügen" klickt, ist ein weiteres Exemplar auch ohne "Speichern" eingetragen und kann NUR mehr über "Löschen" entfernt werden.